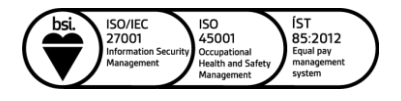

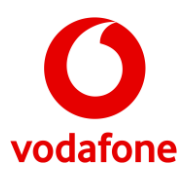

## Breyta nafni og lykilorði á WiFi á Huawei DN8245X6-10

1. Byrjaðu á að fara inn á slóðina: <https://192.168.1.1/>

2. Settu inn Username: *admin*

Lykilorðið er á límmiðanum undir routernum undir *Password***.**

- 3. Næst velur þú *Wi-Fi configuration***.**
- 4. Þar undir er að finna tvo dálka, 2.4G og 5G Wi-Fi

5. Undir *Wi-Fi Name* getur þú breytt nafninu á nettengingunni ásamt lykilorðinu, *Password.* Þú getur valið að nota sama nafn og lykilorð fyrir bæði 2.4G og 5G eða sitthvort.

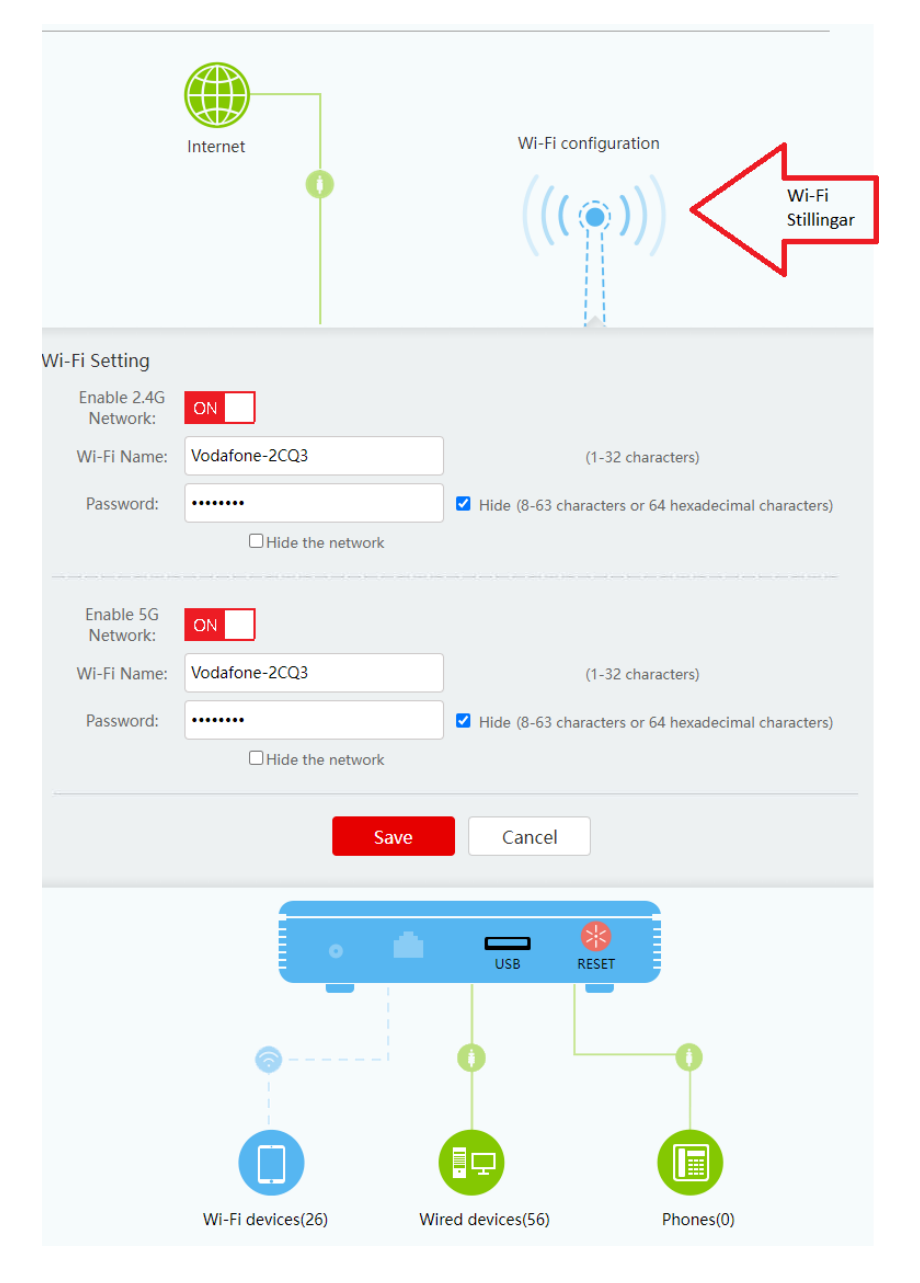